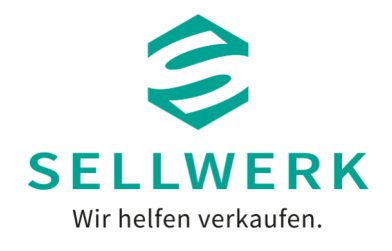

## **Kalendersynchronisation**

## **Behalte den Überblick - Synchronisiere deinen Kalender mit bestehenden Kalendern**

Du kannst deinen Onlinekalender von SELLWERK mit folgenden externen Onlinekalendern synchronisieren:

- Google Kalender
- Apple Kalender
- Outlook (Web Versionen: z.B. Outlook 365 oder Windows Live)

## **Wir erklären dir hier die wichtigsten Schritte:**

1. Öffne dein Agendize Dashboard, wähle *Einstellungen* und gehe auf "*Kalendersync*.

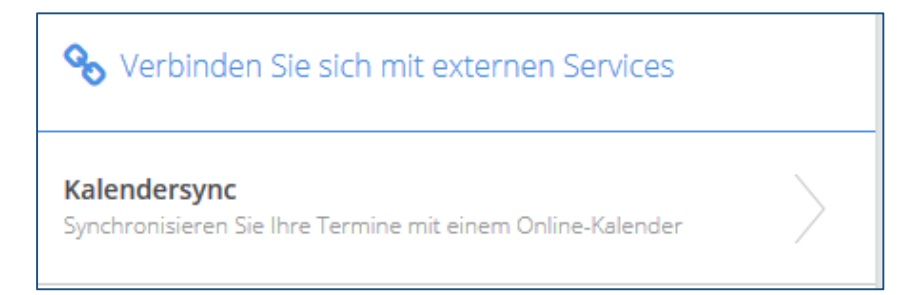

1.1. Unter dem Reiter "*Kalendersync***"** wählst du den externen Kalender mit dem synchronisiert werden soll.

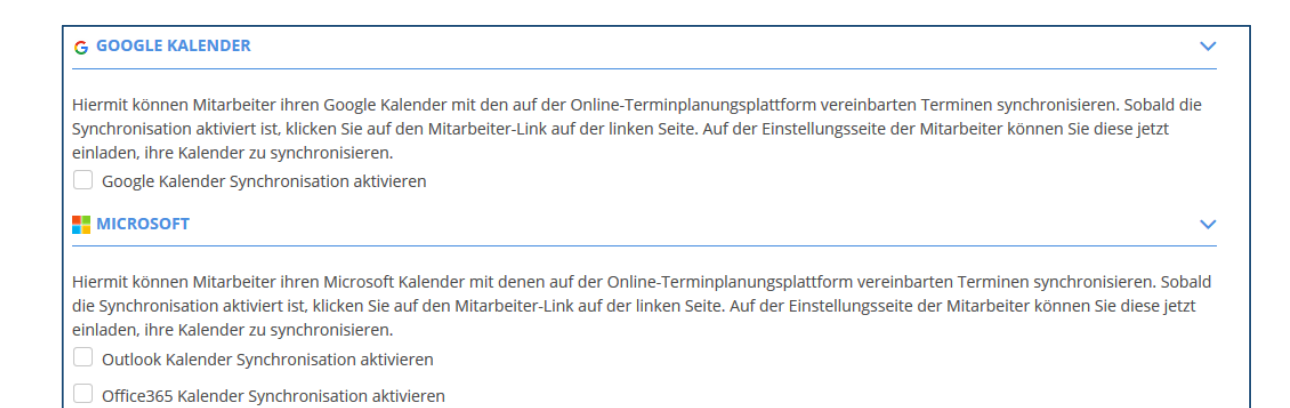

1.2. Hake das Feld "Bidirektionale Synchronisation aktivieren" an, damit du alle Termine, und auch Terminänderungen, in jedem der synchronisierten Kalender (z.B. Google und Agendize) sehen kannst.

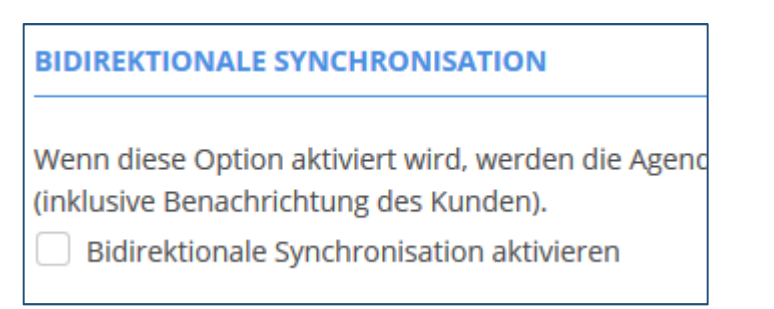

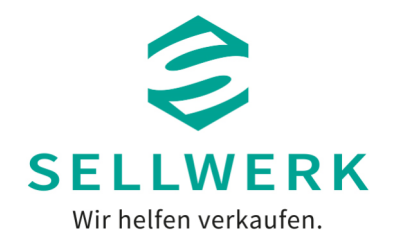

2. Nun öffnest du in den Einstellungen den Reiter "*Mitarbeiter*" und wählst den gewünschten Mitarbeiter aus.

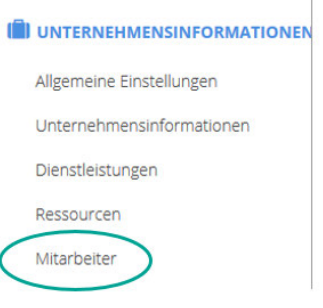

2.1. Scrolle nach unten und klicke hier unter "Kalendersync" auf den hier markierten Satz:

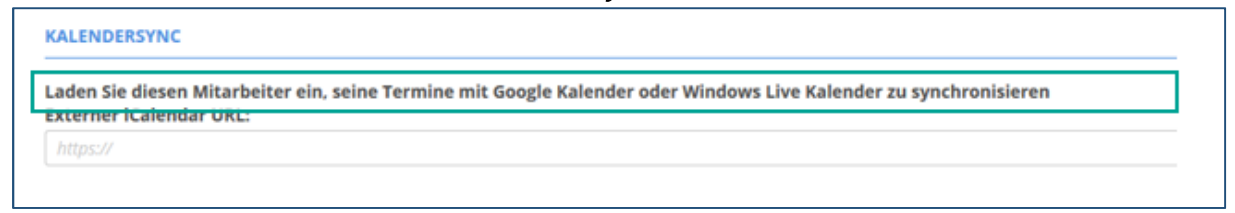

2.2. Es öffnet sich ein Mail-Fenster, welches du noch bearbeiten kannst. Wenn das nicht notwendig ist, klicke auf *Senden*. Der ausgewählte Mitarbeiter erhält jetzt eine Mail mit dem Betreff "Ihre *Termine mit Ihrem Kalender synchronisieren"*.

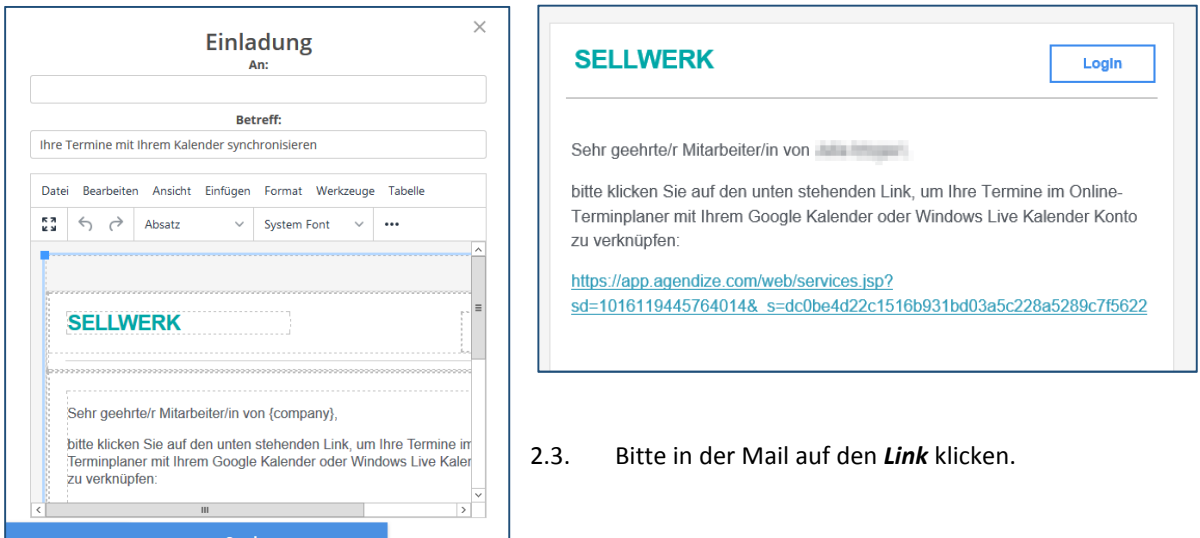

2.4. Wähle anschließend den gewünschten Kalender aus. (hier am Beispiel Google Kalender):

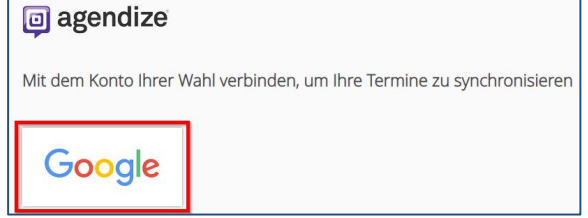

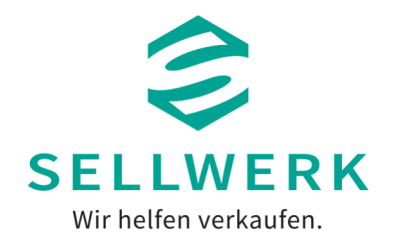

 $\odot$ 

 $\odot$ 

3. Lege nun fest, ob sich der Kalender mit dem Hauptkalender synchronisieren soll oder ob ein neuer Unterkalender erstellt werden soll. Wir empfehlen das Erstellen eines neuen Unterkalenders.

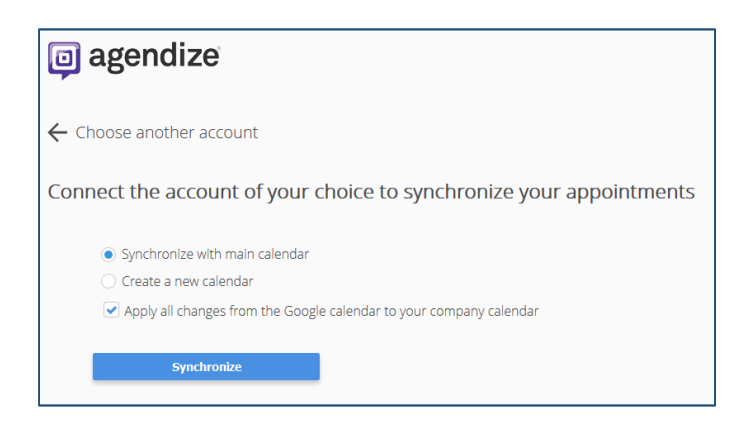

Hake in beiden Fällen das untere Feld an und klicken anschließend auf *Synchronisieren*.

4. Melde dich jetzt in deinem Google Account an und klicke dann auf Zulassen

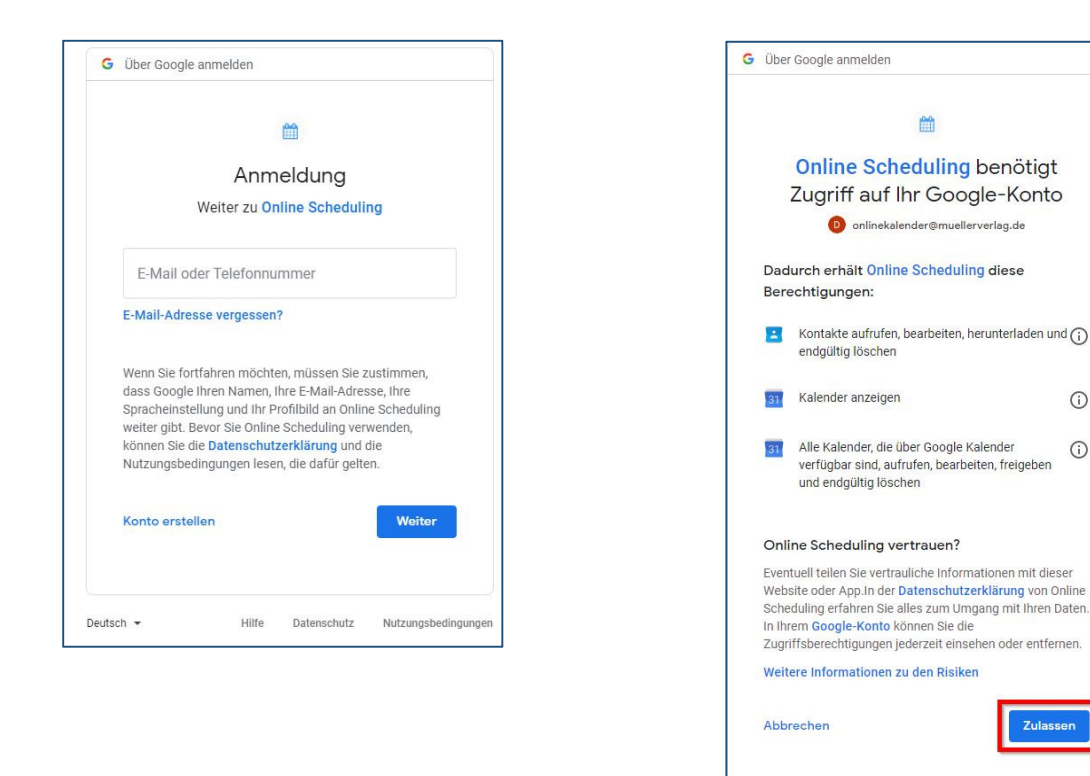

5. **FERTIG!** - Die Termine sind nun mit dem Google Kalender synchronisiert.